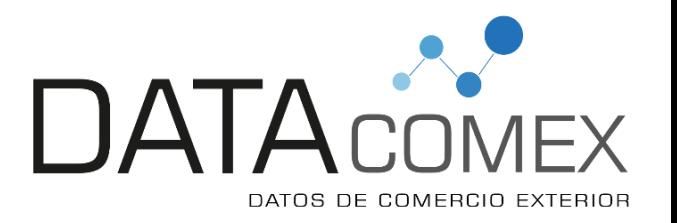

# **CÓMO VERIFICAR LOS PRECIOS Y TENDENCIAS DE MI PRODUCTO EN EL MERCADO INTERNACIONAL.**

*Joel Fernando Yurivilca León fernando@datacomexperu.com Seminario Miércoles del Exportador - Promperú 03 de Abril del 2019 Lima, Perú*

## **CONTENIDO**

I. Objetivos.

II. Herramientas de información.

❖ Senasa

Sunat – Aduana

III. Procedimiento de descarga de información.

- IV. Elaboración de reportes.
- V. Análisis de Información.
- VI. Otras fuentes de fuente de precios\*.

## **I. OBJETIVOS**

### **1. Realizar un análisis de tendencia por** *producto***, basado en:**

- a. Exportaciones a nivel Perú.
- b. Competidores.
- c. Mercado meta.
- d. Precios de mercado.

### **2. Verificar los precios y elaboración de reportes.**

- a.Normalización de datos.
- b.Uso de funciones.
- c.Tablas dinámicas.
- d.Reportes comerciales.

# **II. HERRAMIENTAS DE INFORMACIÓN**

- **SENASA.-**
	- **PARTIDAS:**

<https://servicios.senasa.gob.pe/consultaRequisitos/consultarRequisitos.action>

### **CONSULTA DE REQUISITOS**

O Importación © Exportación O Tránsito Internacional

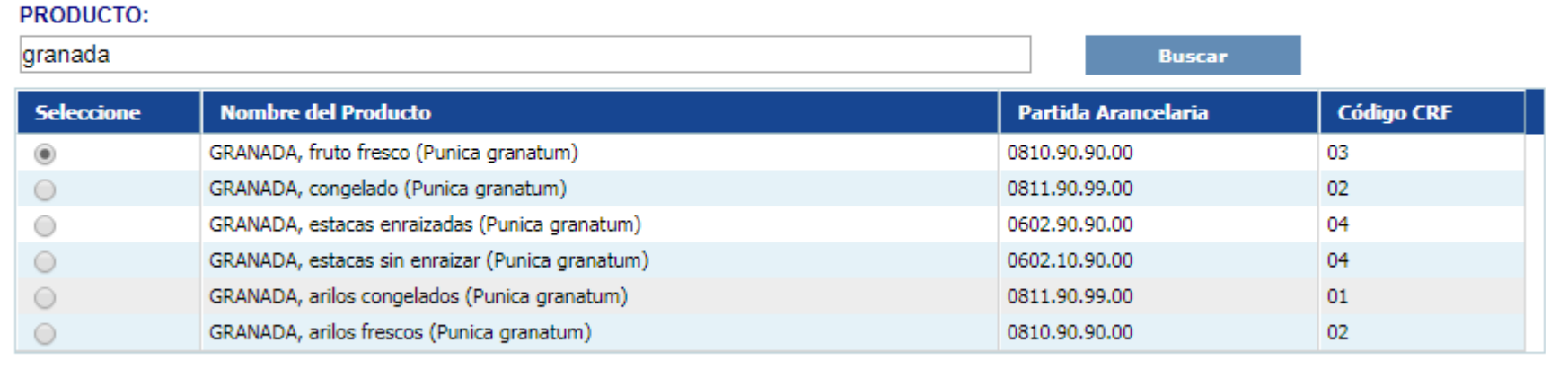

Página 1 de 1, Registros 6 de 6

# **II. HERRAMIENTAS DE INFORMACIÓN**

- **SUNAT – ADUANA.-**
	- **DESCARGA INFORMACIÓN**

<http://www.sunat.gob.pe/operatividadaduanera/index.html>

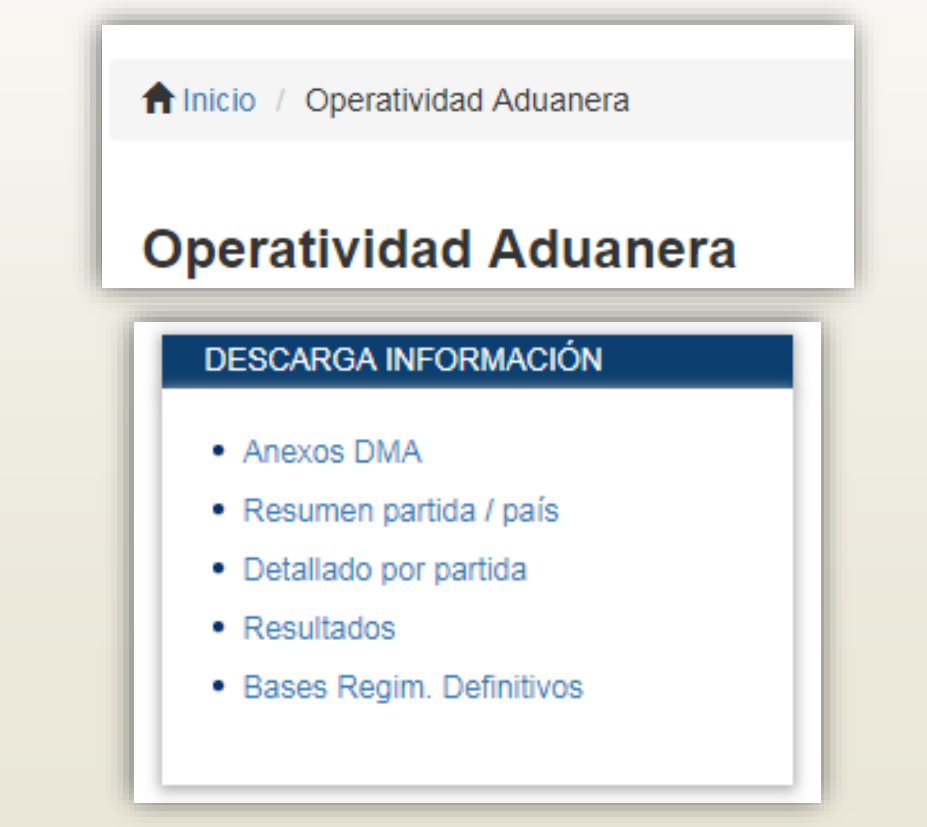

# **IV. PROCEDIMIENTO DE DESCARGA DE INFORMACIÓN.**

### **Procedimiento:**

Paso 1: Senasa: selección correcta de la partida arancelaria a 10 dígitos.

- Paso 2: Sunat: Operatividad aduanera "Descarga de información."
- Paso 3: Pasos a descargar la data por año.
- **Paso 4: Uso de Excel para abrir el formato descargado.**
- Paso 5: Excel: normalización de la data (sólo por el producto en interés).
- Paso 6: Uso de funciones para adecuar a los reportes requeridos.

## **PASO 1:** Selección correcta de la partida arancelaria a 10 dígitos.

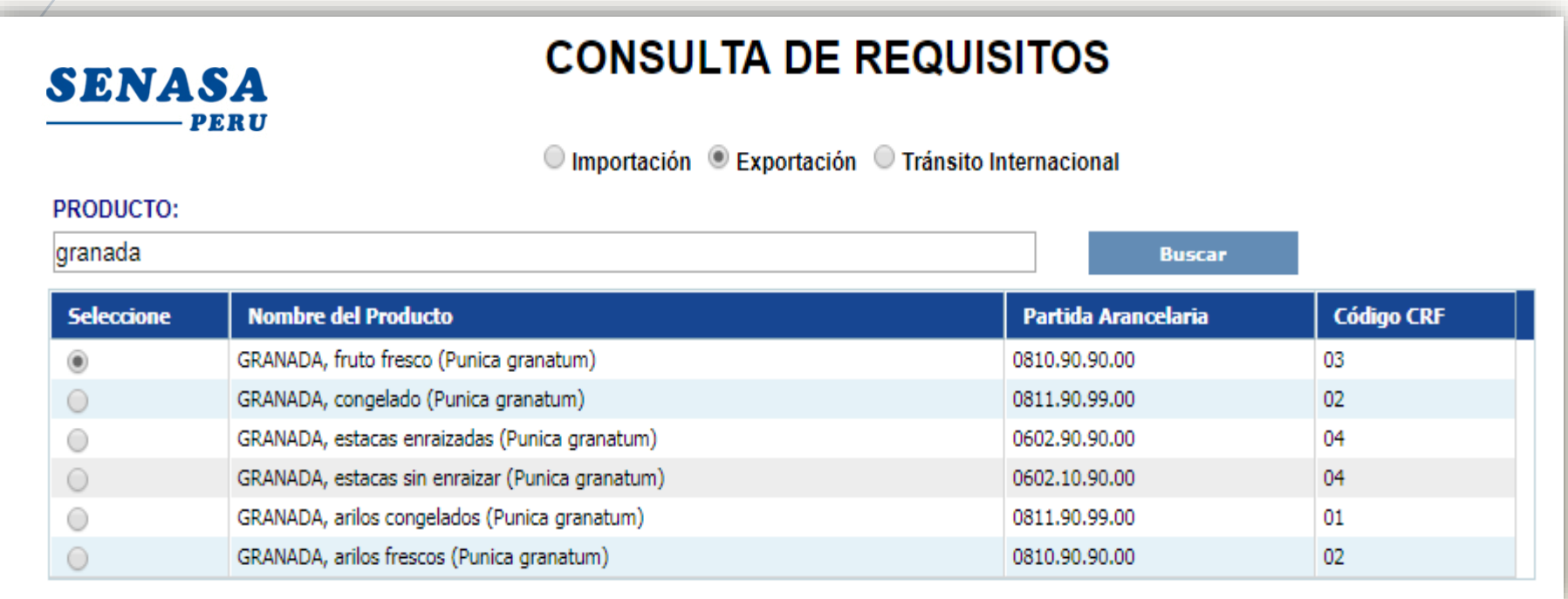

GRANADA, fruto fresco: 0810909000

### **PASO 2:** Sunat: Operatividad aduanera – "Descarga de información."

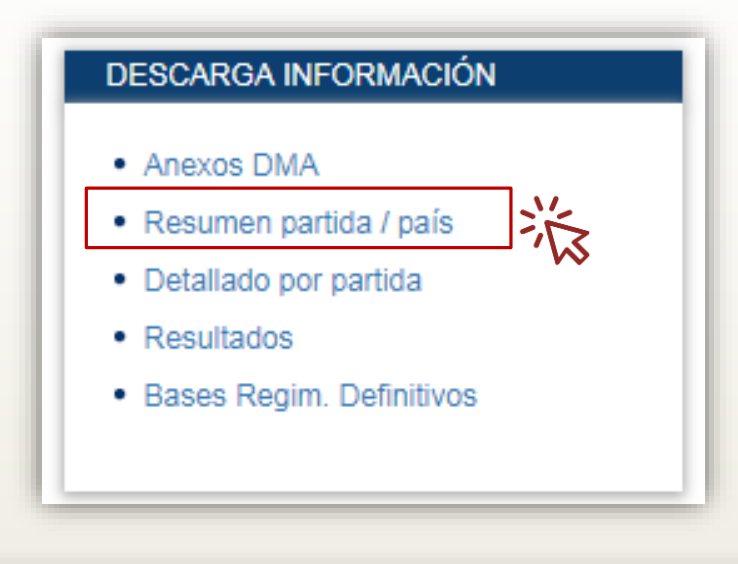

#### **DETALLADO POR SUBPARTIDA NACIONAL**

#### Retroceder | Inicio

#### Manual para descarga

- EXPORTACIÓN <sup>2</sup> Permite hacer consultas detalladas con variables Especificas por subpartida nacional, del regímen de Exportación definitiva desde el año 1993 a la fecha. Se incluye el nombre del exportador.
- Se considera las declaraciones embarcadas y regularizadas hasta el dia de ayer, y las ordenes de embarque del mes anterior que han sido regularizadas dentro del plazo de 15 dias. La información está consolidada en un 98% a nivel nacional.

### PASO 3: Pasos a descargar la data por año.

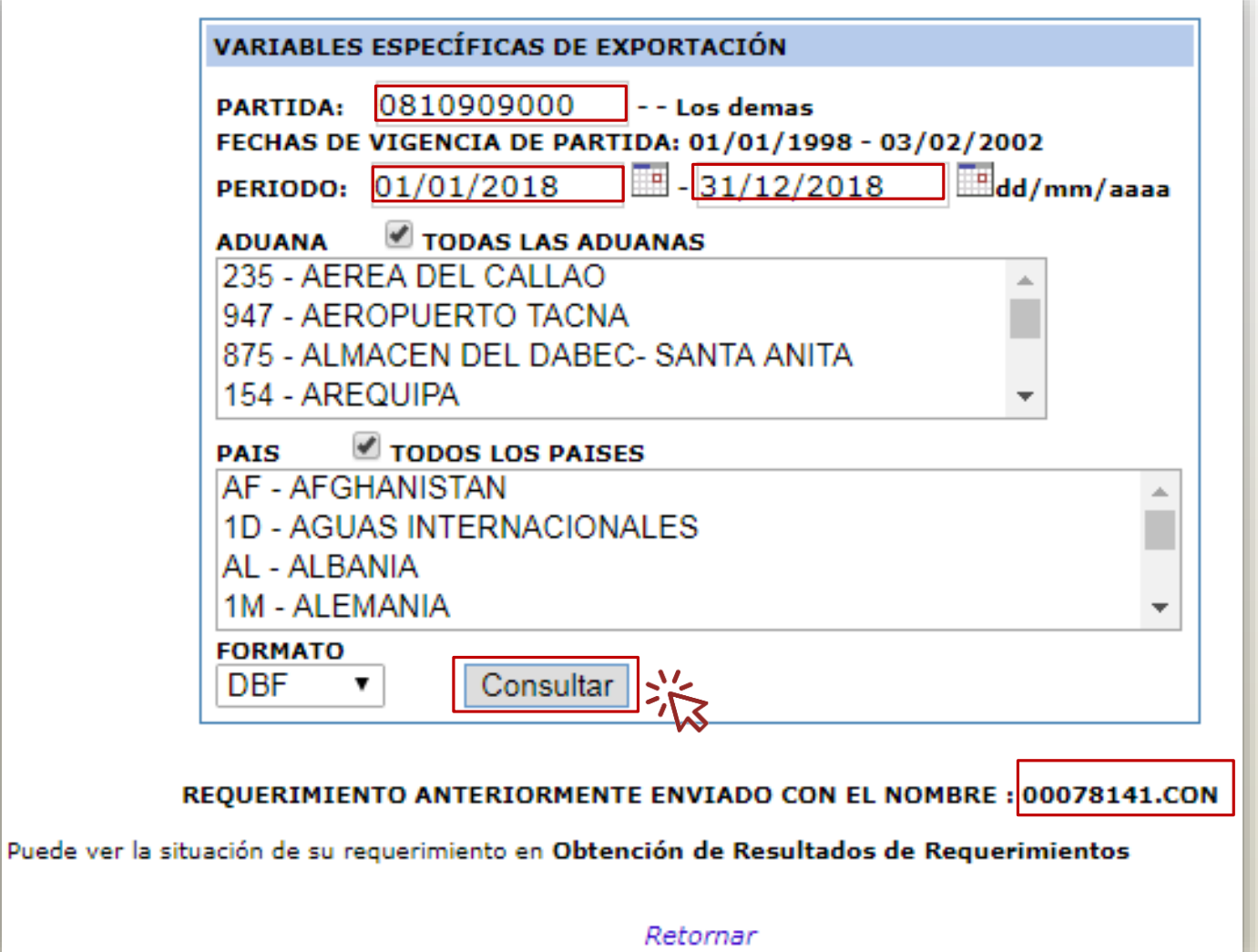

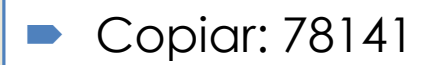

## **PASO 3:** Pasos a descargar la data por año.

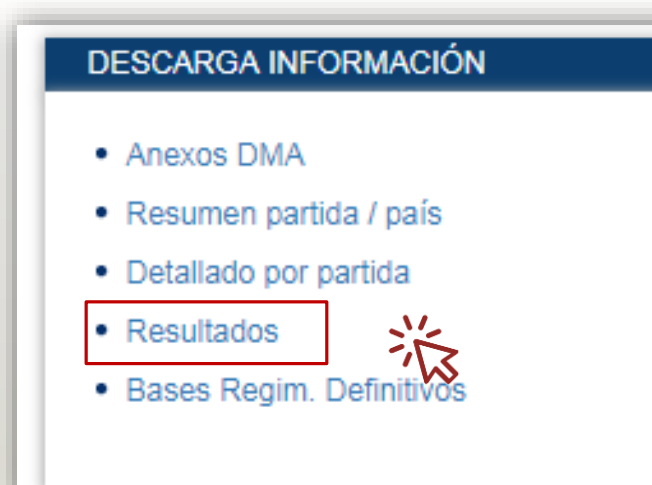

### $\triangleright$  Ctrl+F=78141

### Relación de Requerimientos

Se muestra la relación de requerimientos enviados por usted (2 últimos días) indicando su situación. Podrán ser recuperados aquellos que aparezcan con estado de Reporte o Boletin y en su campo Archivo tengan vinculo (link)

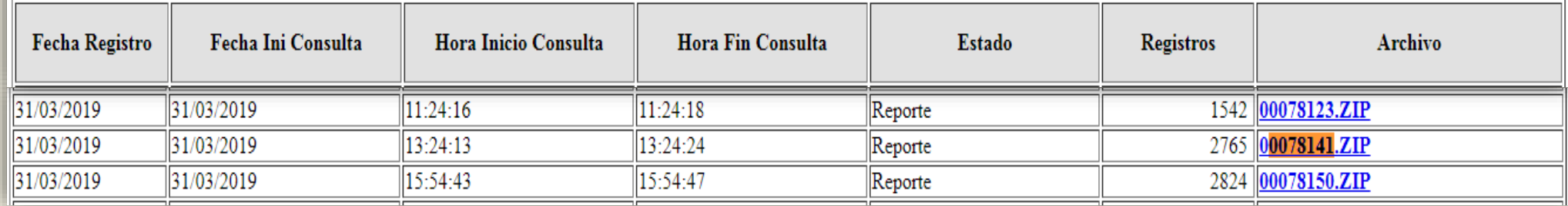

## **PASO 4:** Uso de Excel para abrir el formato descargado.

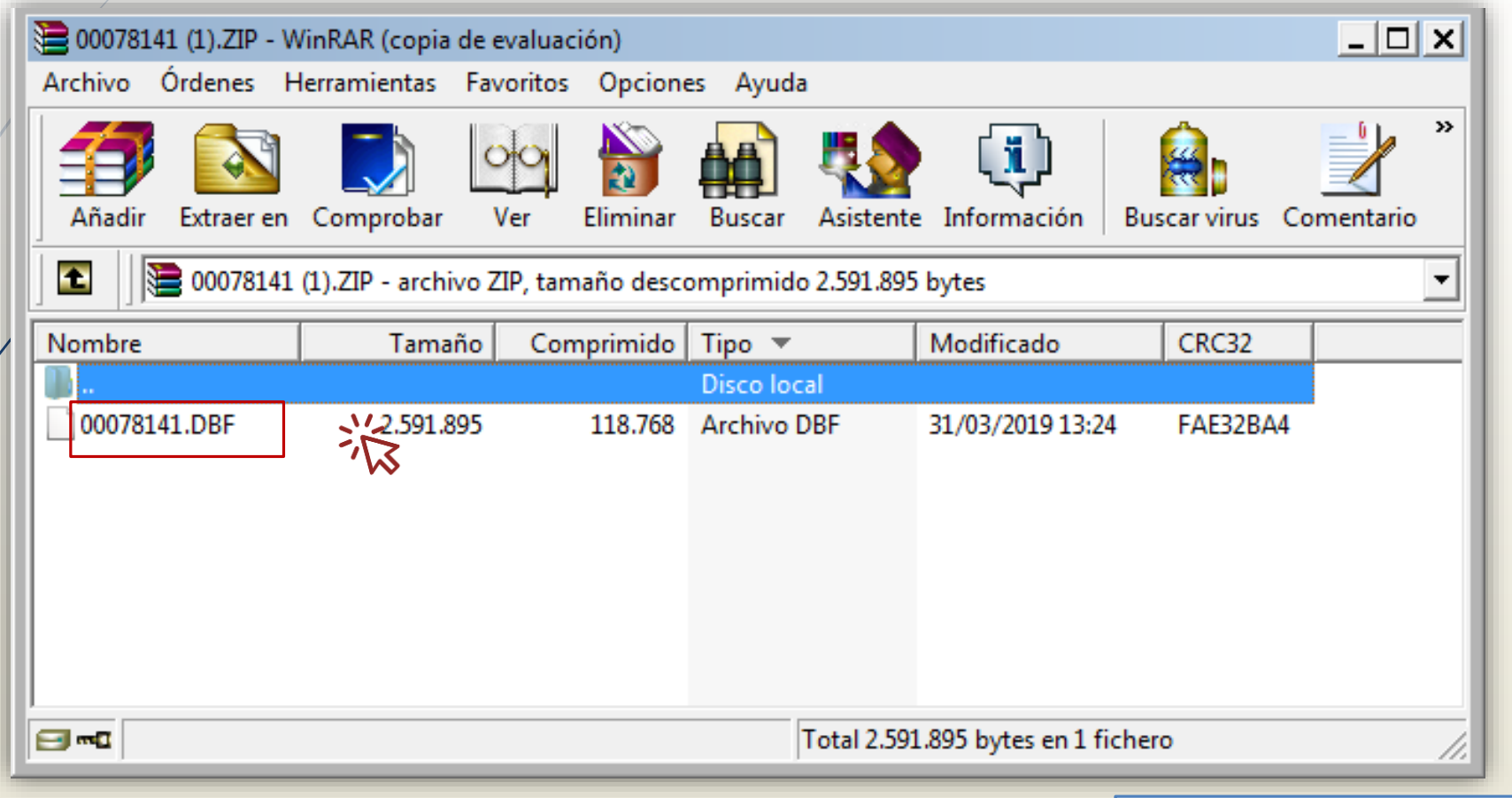

Abrir en programa Excel.

## **PASO 5:** Excel: normalización de la data (sólo por el producto en interés).

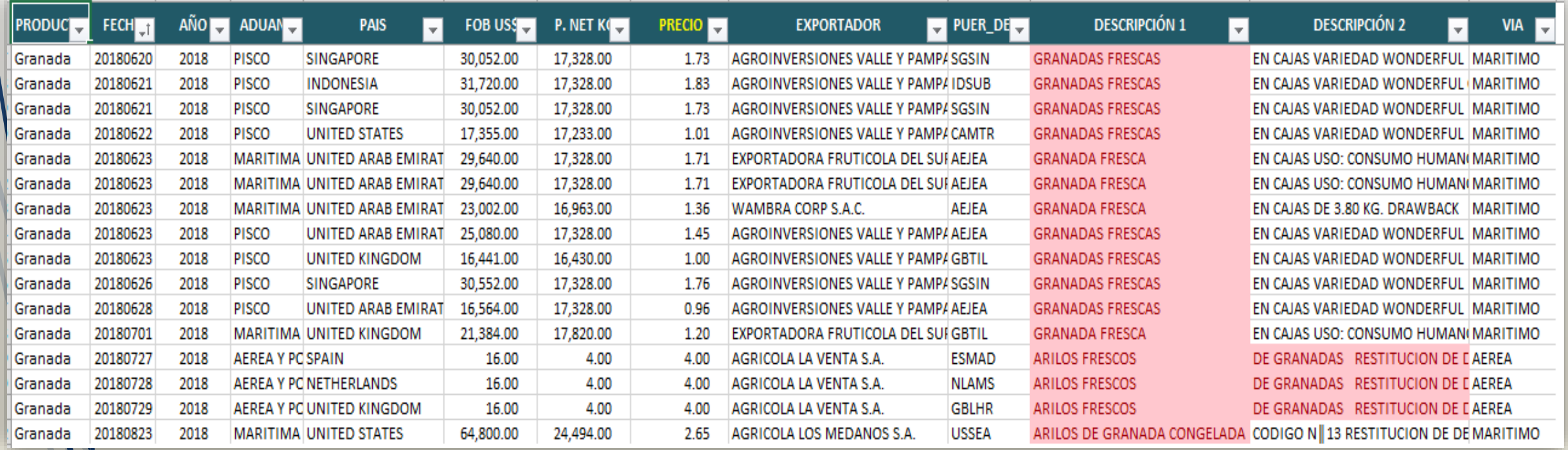

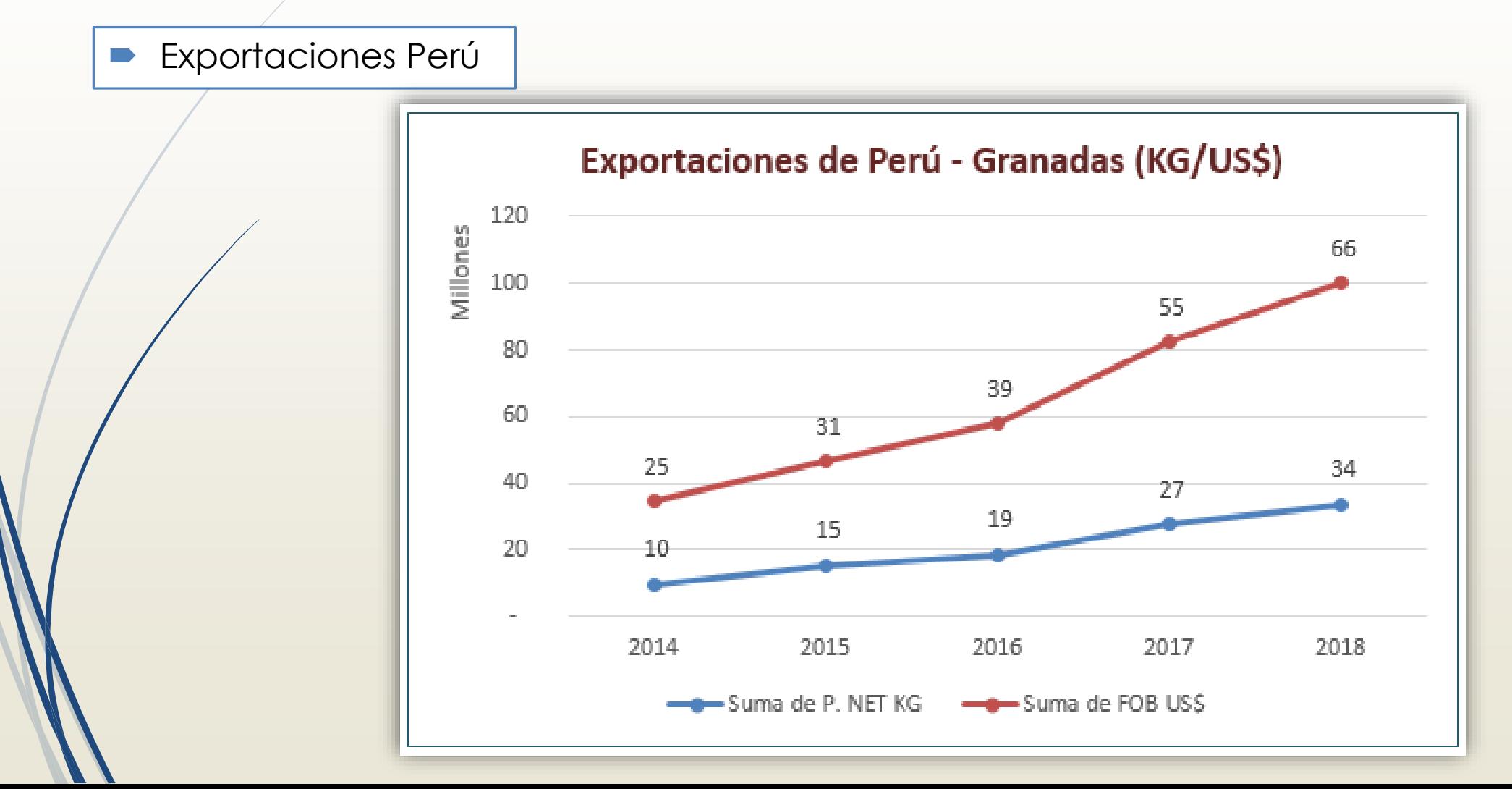

**Ranking de Exportadores** 

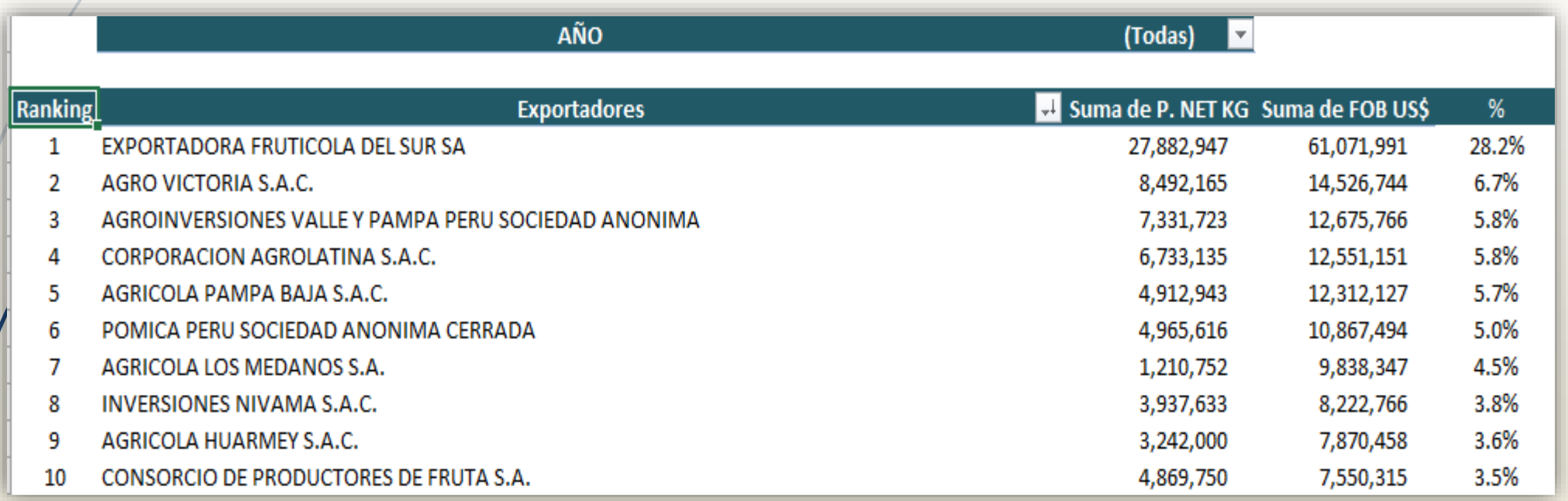

**Mercados** 

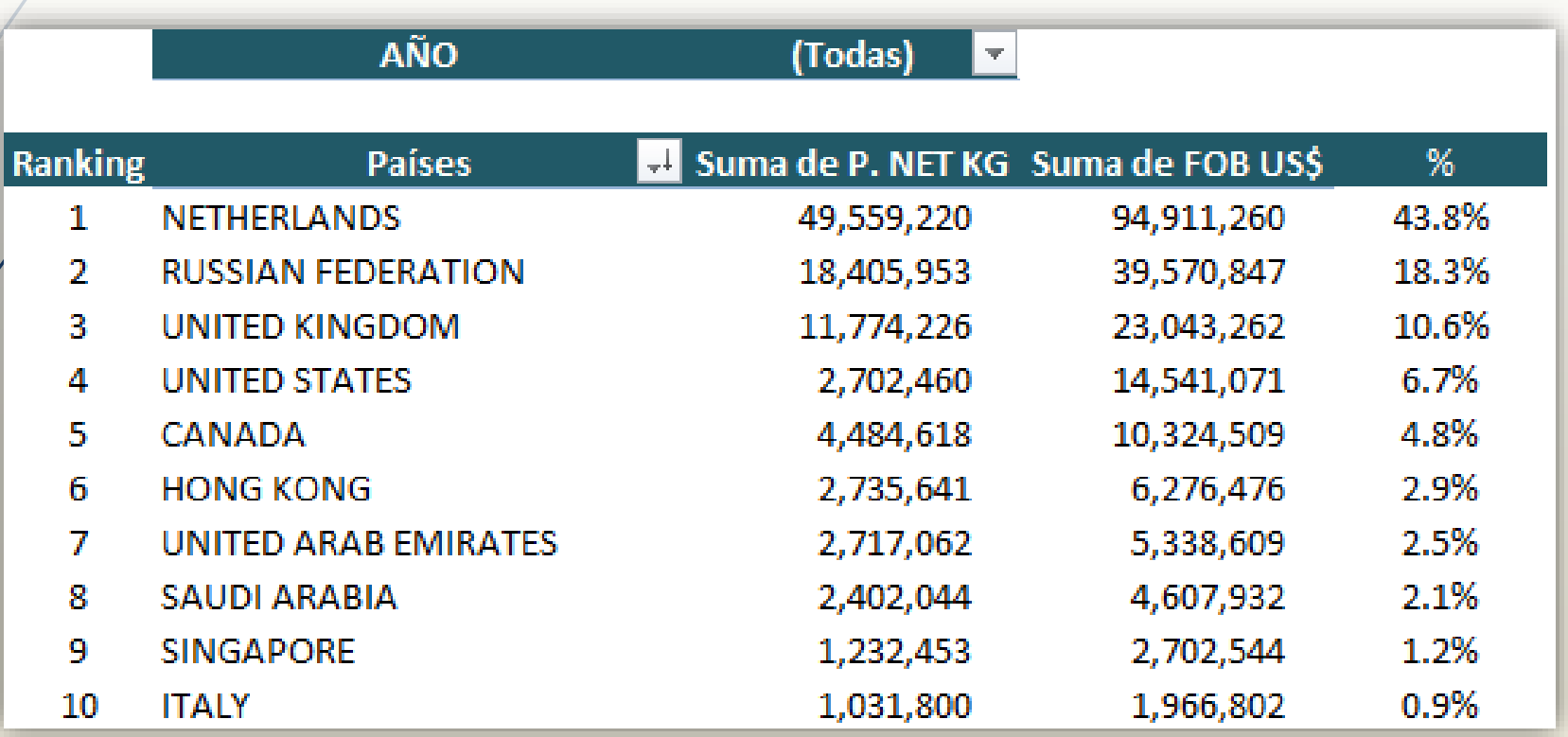

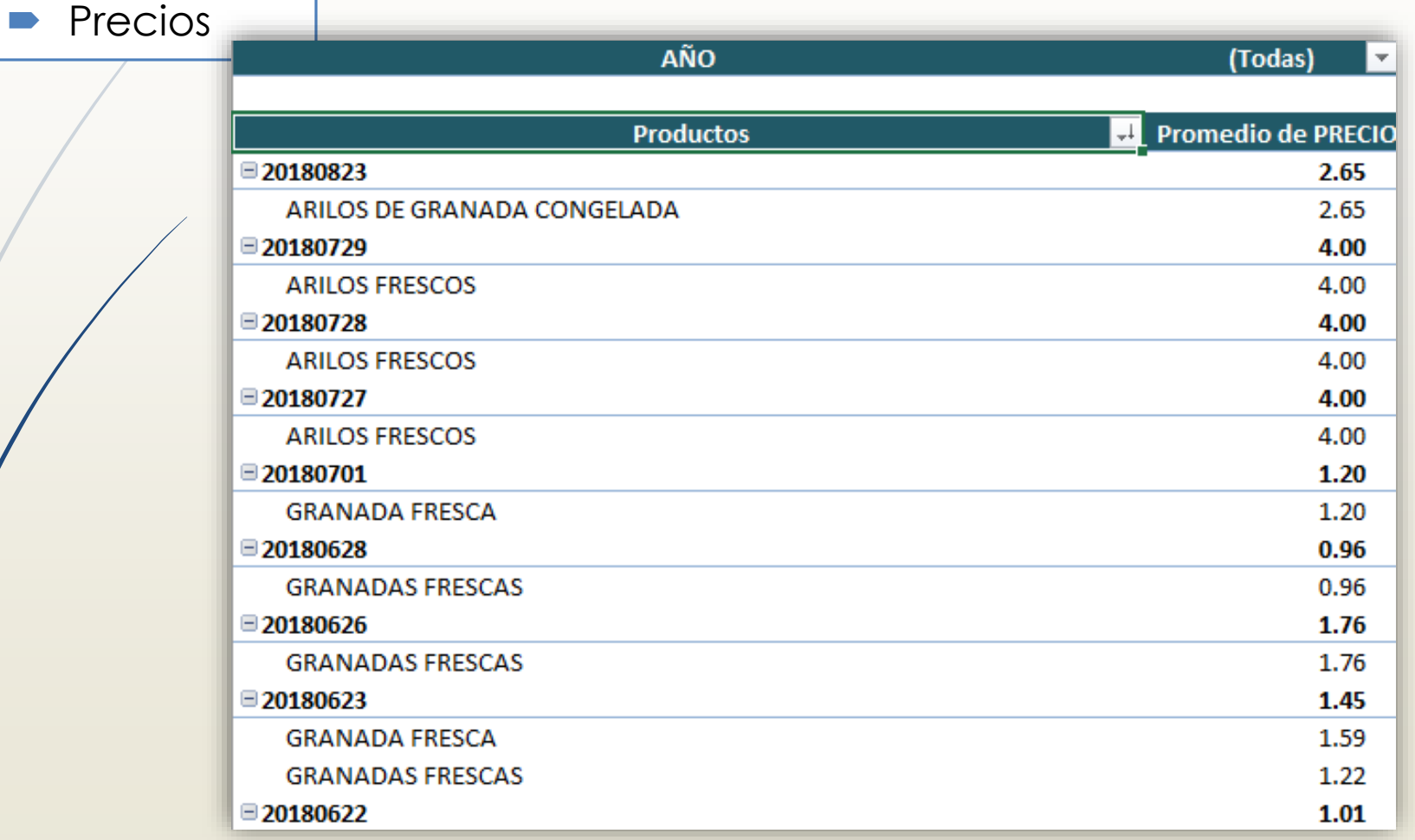

# **V. ANÁLISIS DE INFORMACIÓN**

- Analizar la tendencia de las exportaciones en un periodo de 5 años en cantidades y valor FOB exportado.
- Conocer a los primeros exportadores.
- Identificar la participación en % del mercado.
- Analizar los mercados según cantidad comprada.
- Analizar la tendencia de precios.

## **V. OTRAS FUENTES DE FUENTE DE PRECIOS\*.**

Otras fuentes de fuente de precios\* para frutas en EEUU.

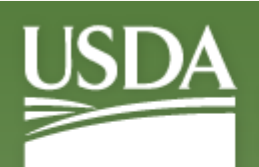

**United States Department of Agriculture** Agricultural Marketing Service

**Market News** 

https://[www.marketnews.usda.gov/mnp/fv-nav](https://www.marketnews.usda.gov/mnp/fv-nav-byCom?navClass=FRUITS&navType=byComm) byCom?navClass=FRUITS&navType=byComm

DATACOMEX

DATOS DE COMERCIO EXTERIOR

- *Contactos:*
	- □ fernando@datacomexperu.com □ comercial1@datacomexperu.com □ comercial2@datacomexperu.com
- *Oficina: 01 498 1757*
- *Celular: 967 778 243*

*www.datacomexperu.com*